- 本項では Outlook (Microsoft365)・Outlook2019・Outlook2016 (新バージョン) に基づいて設 定の新規手順を説明しています。
- 設定の前に「登録完了のお知らせ」をお手元にご準備ください。
- 文中にある「お客様のアカウント名」「お客様のメールアドレス」「お客様のパスワード」「受信メ ールサーバー名」「送信メールサーバー名」は「登録完了のお知らせ」記載の項目が該当します。

## メール設定(**POP** 接続)

- 1. 「Outlook」を起動します。
- 2. 「Outlook」の利用状況によって起動後の画面 ※ 初回起動時 が異なります。表示された画面に応じて設定を 進めてください。
	- ※ 初回起動時 「メールアドレスの入力画面」が表示され た場合は手順 3 に進みます。
	- ※ 「Outlook のホーム画面」が表示された場 合 画面左上の「ファイル」→「情報」→「+ アカウントの追加」をクリックします。

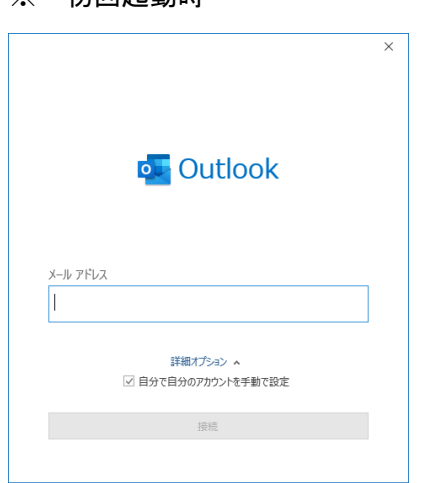

Outlook

## ※ Outlook のホーム画面が表示された場合

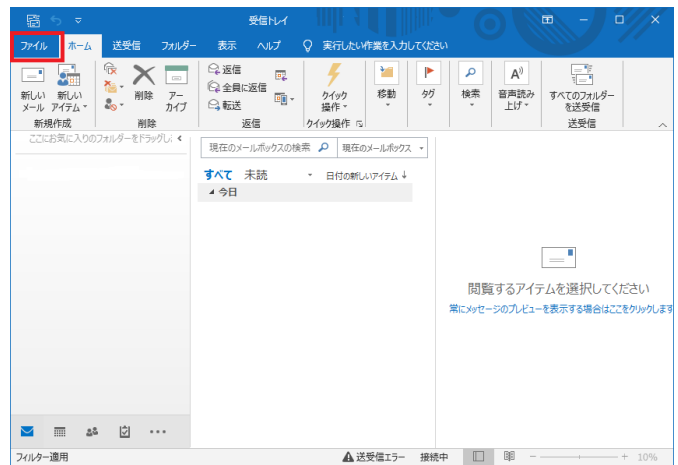

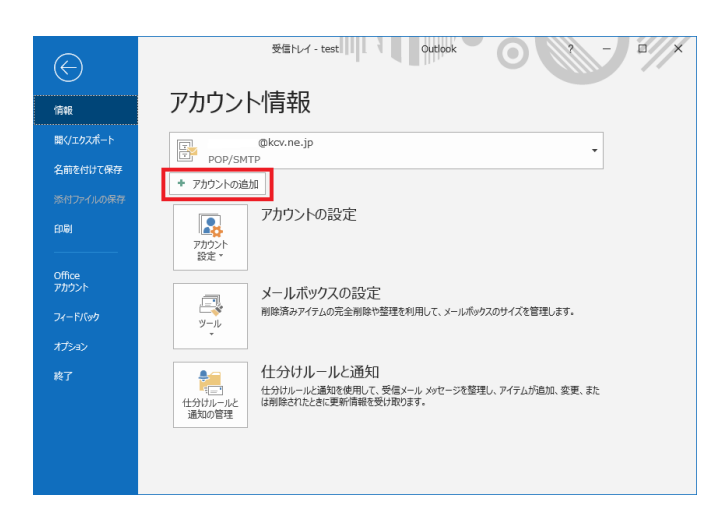

3. 「メールアドレス入力画面」が開きます。以下 を参考に入力します。「詳細オプション」をクリ ックし「自分で自分のアカウント情報を手動で 設定」にチェックを入れ、「接続」をクリックし ます。

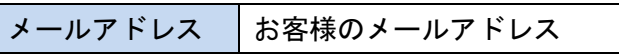

I

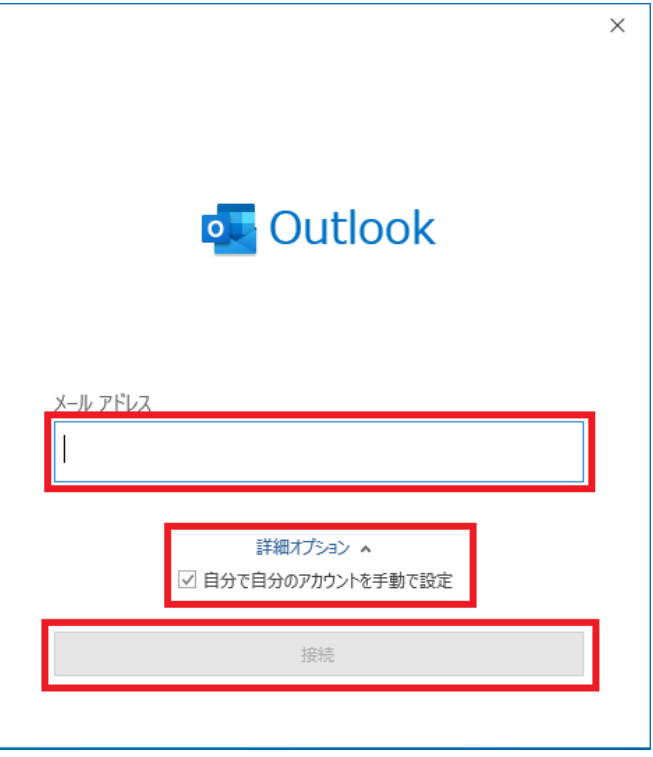

4. 「追加しています」の表示に変わりますので、

しばらく待ちます。

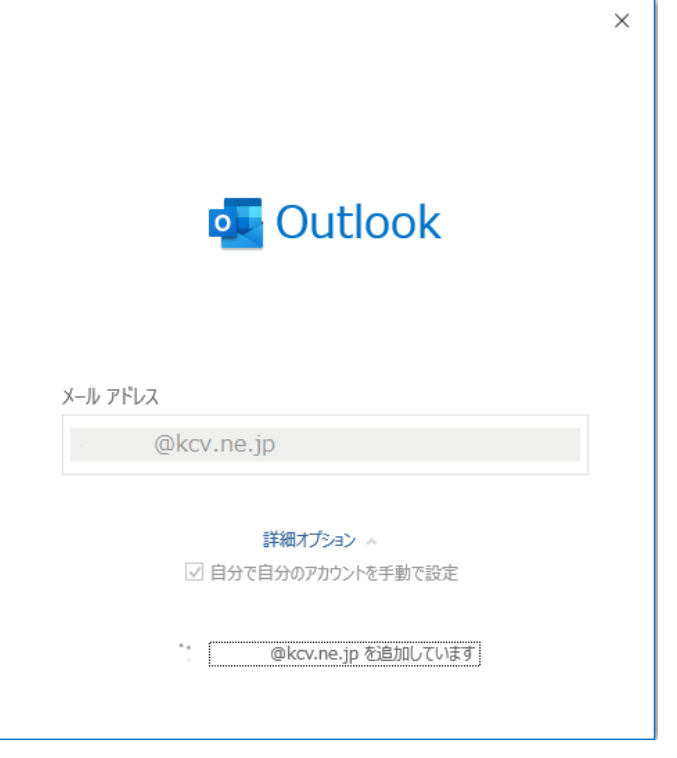

5. 「詳細設定」が開きます。「POP」をクリックし ます。

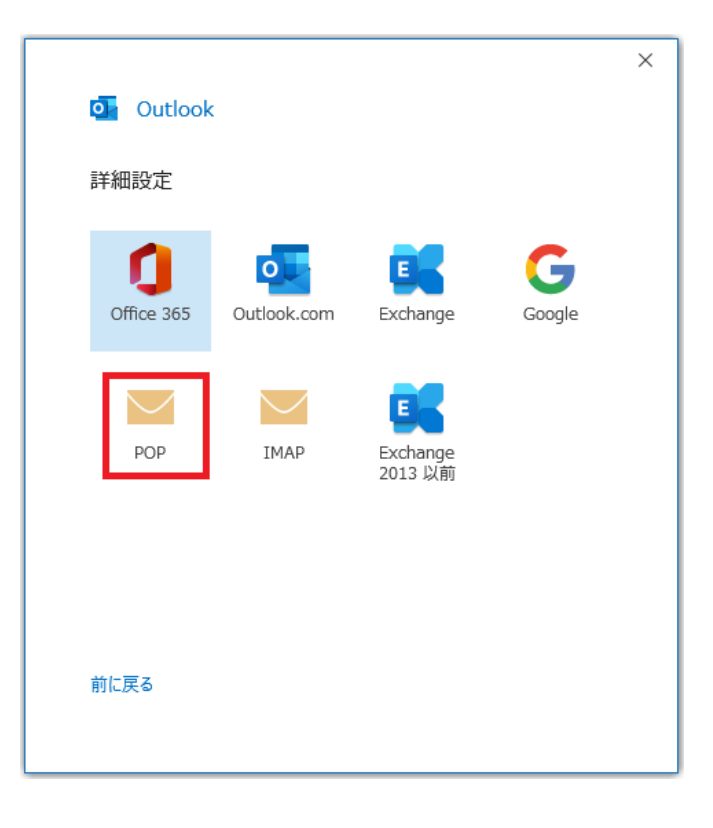

 $6.$  「POP アカウントの設定」が表示されます。以 下を参考に入力し、「次へ」をクリックします。

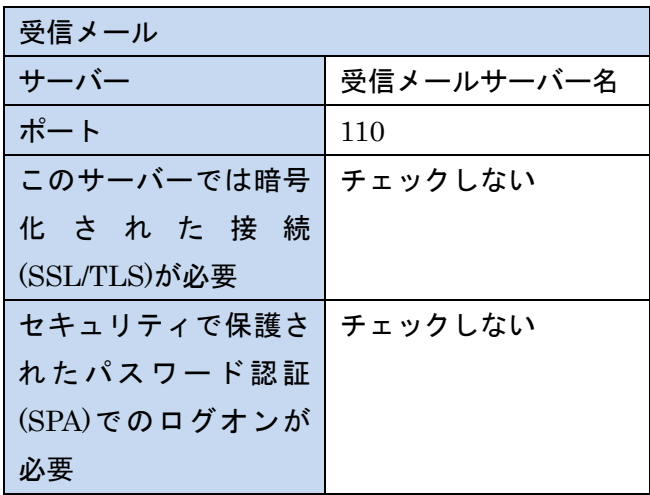

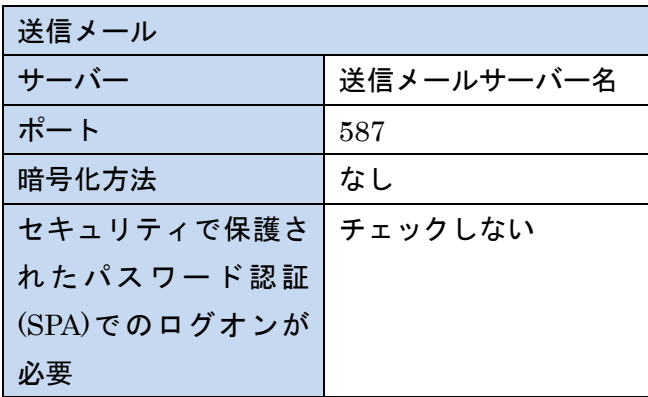

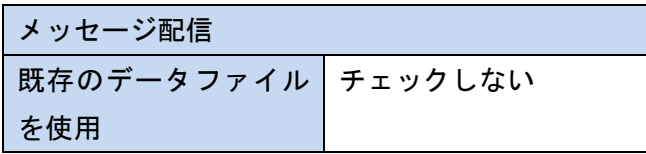

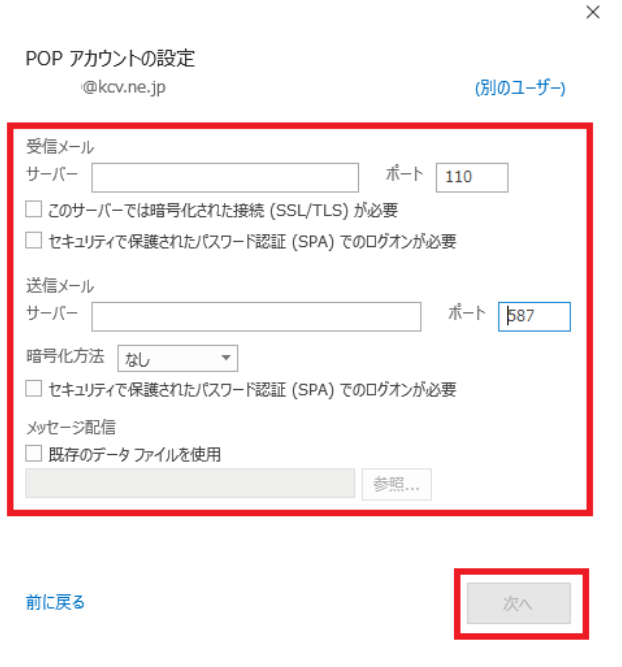

7. 「パスワード入力画面」が開きます。以下を参 考に入力し「接続」をクリックします。

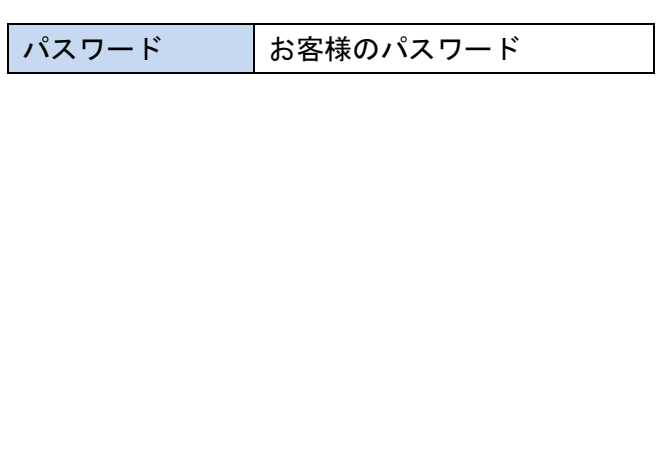

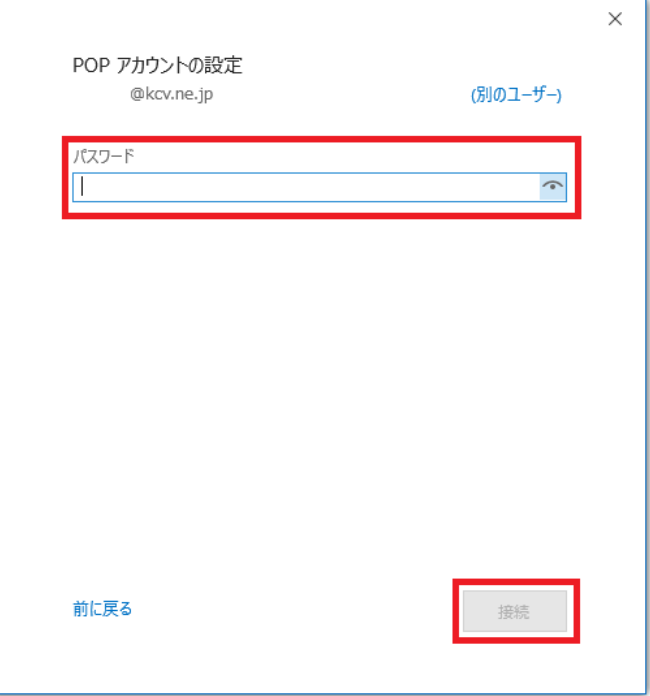

8. 「準備しています」の表示に変わります。しば らく待ちます。

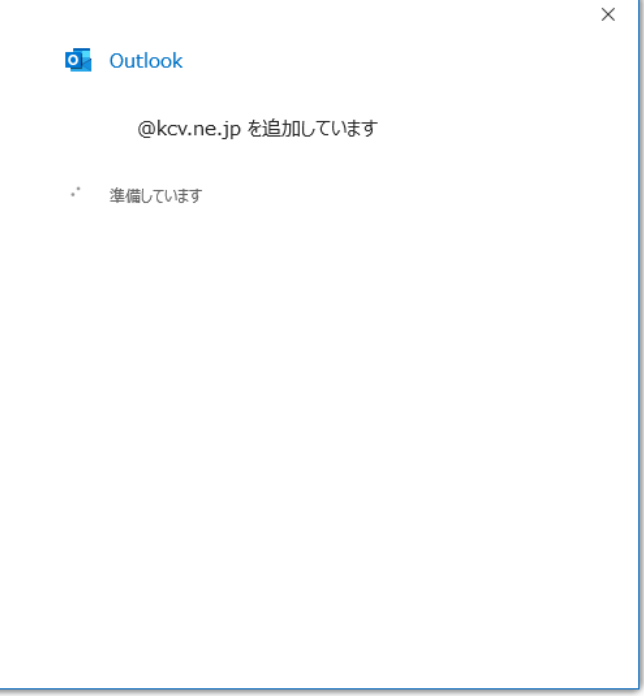

9. 「Outlook Mobile をスマートフォンにも設定 する」のチェックを外し、「完了」をクリックし ます。アカウントの設定が完了し Outlook の画 面が開きます。続けて

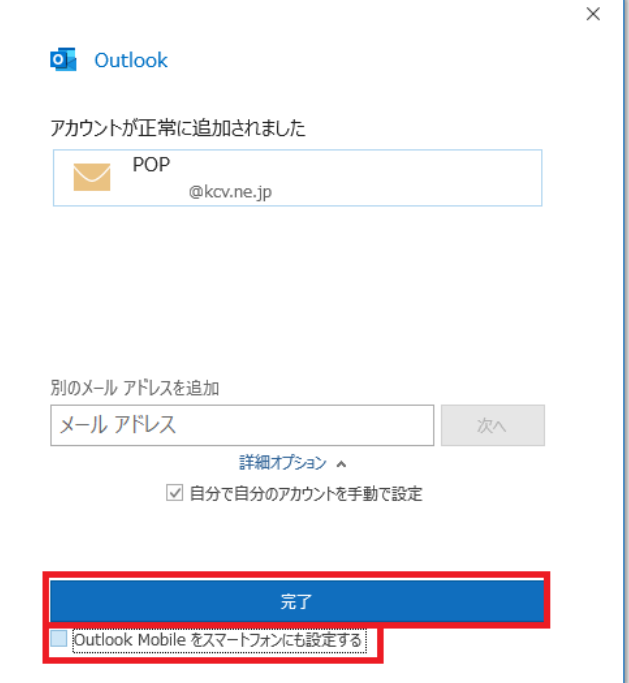

10. 画面左上の「ファイル」→「情報」→「ア カウント設定」→「アカウント設定」をクリッ クします。

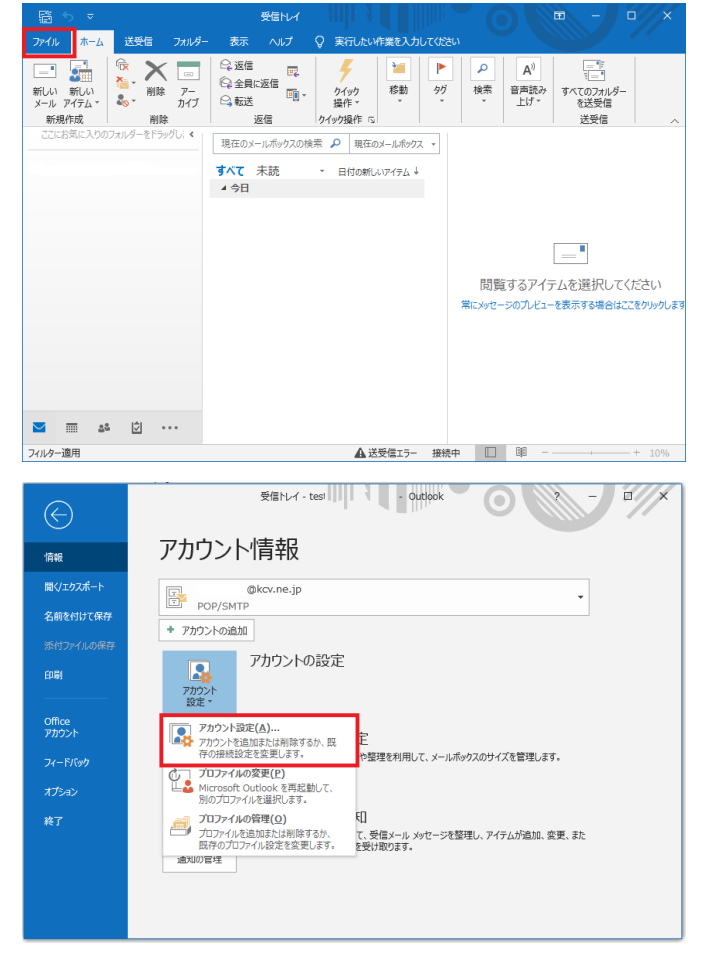

## 11. 「POP アカウントの設定」が開きます。以 下を参考に入力し、「次へ」をクリックします。

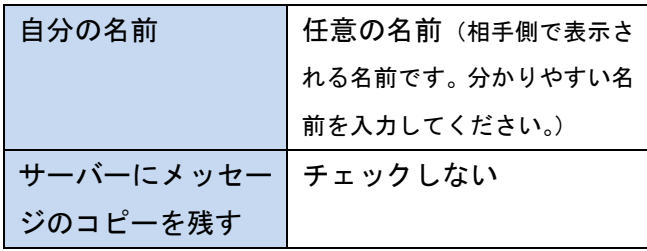

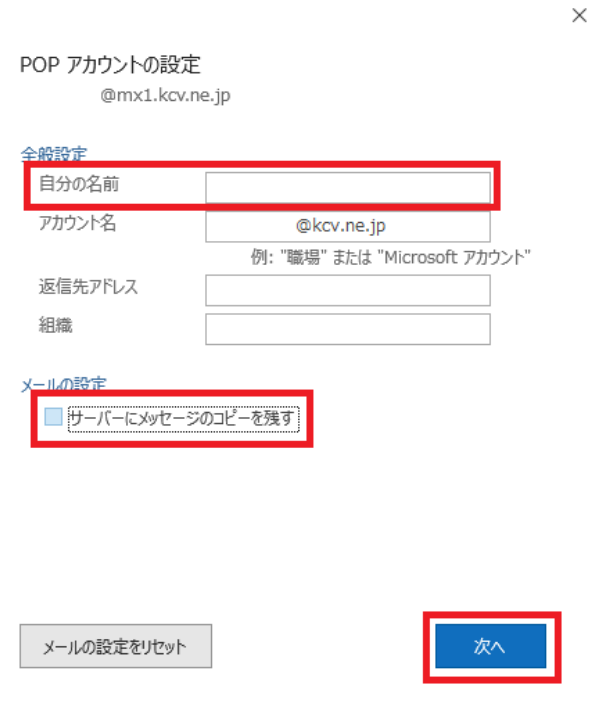

12. 「アカウントが正常に更新されました」が 表示されます。「完了」をクリックします。

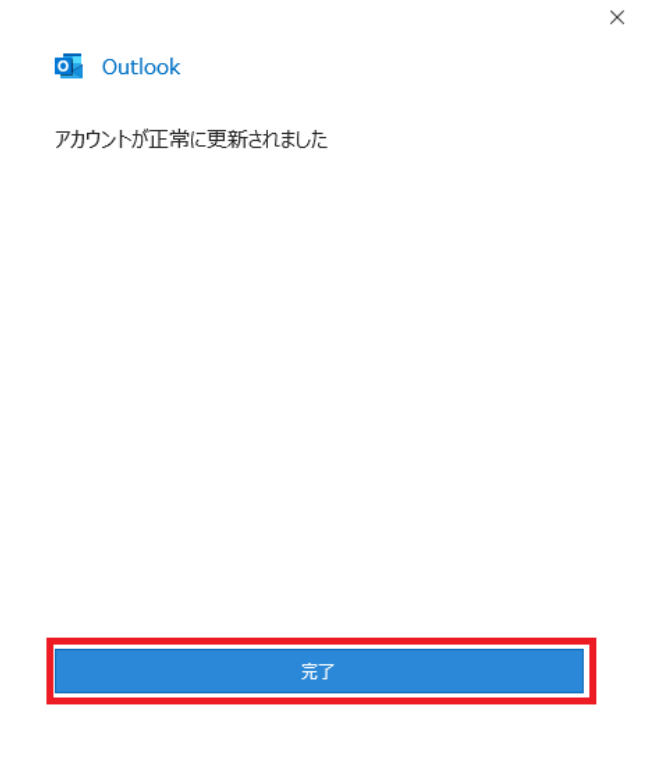

13. 以上で設定は完了です。メールの送受信を お試しください。